## Q 単線継手のヒゲが表示されない

## A [単線記号の設定]で「ヒゲ表現」を設定します

1 [配管/ダクト]タブ-[その他の設定-単線記号の設定]を選択します。

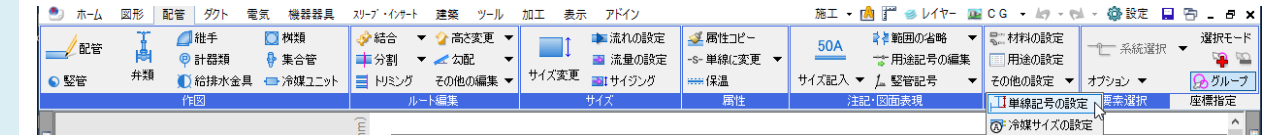

2 [継手記号(基本)]タブのヒゲ表現で、「すべての縮尺で ヒゲを表示する」または「1/\*\*\*(作図している図面の縮 尺以下を指定)以上の縮尺でヒゲを表示する」を選択し ます。

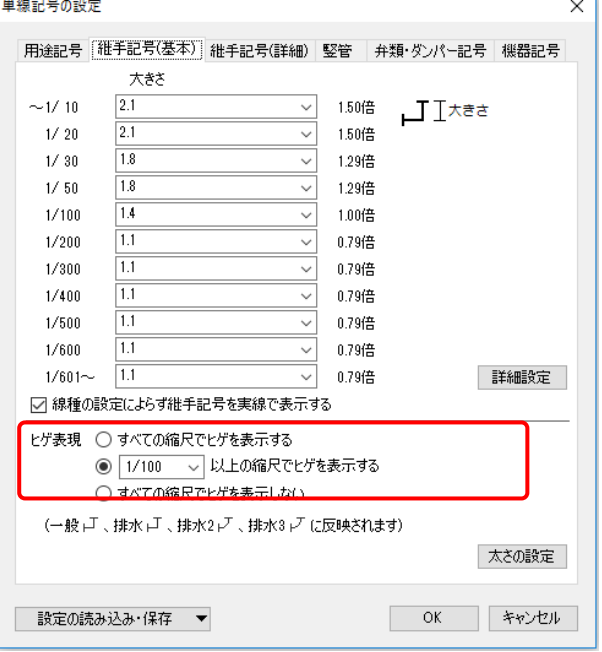